## **Инструкция по регистрации в Честном Знаке**

- 1. Для регистрации в системе Честный ЗНАК, перейдите по [ссылке честныйзнак.рф](https://честныйзнак.рф/)
- 2. Выберете нужную Вам маркировку товаров.

## Обязательная цифровая маркировка товаров с 2019 года

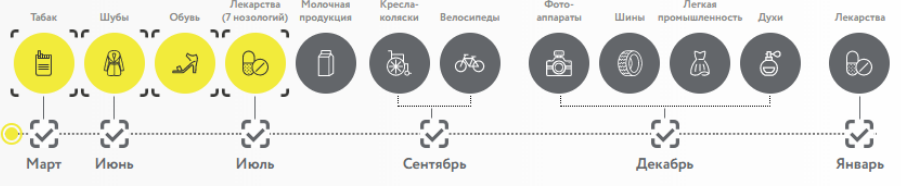

-<br>ГЛАВНАЯ • БИЗНЕСУ • МАРКИРОВКА И ЭКСПЕРИМЕНТЫ • МАРКИРОВКА ОБУВИ

- 3. Нажмите на нужный Вам товар и перейдите на страницу регистрации. В примере выбрана маркировка обуви.
- 4. Нажмите на Зарегистрироваться в системе.

## Маркировка обуви

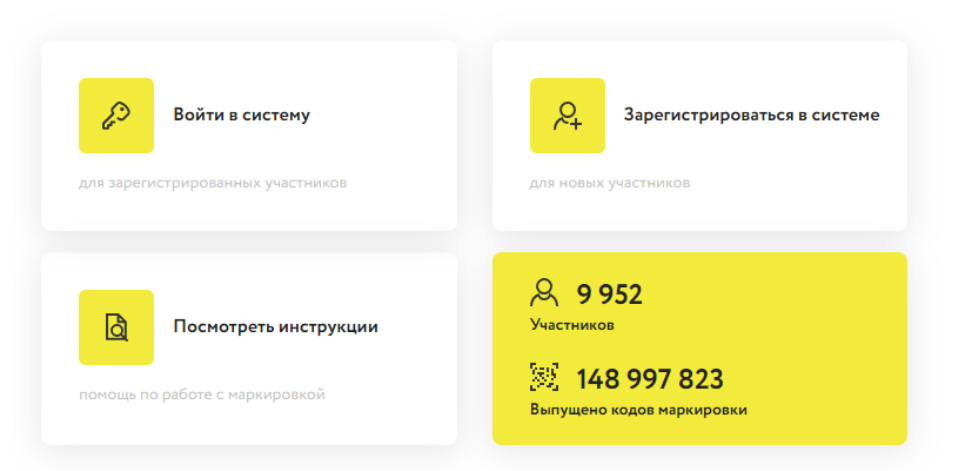

- 5. Перейдите на сайт **[https://markirovka.crpt.ru/register.](https://markirovka.crpt.ru/register)**
- 6. На сайте откроется окно с подтверждением доступа. Нажмите **Да.**

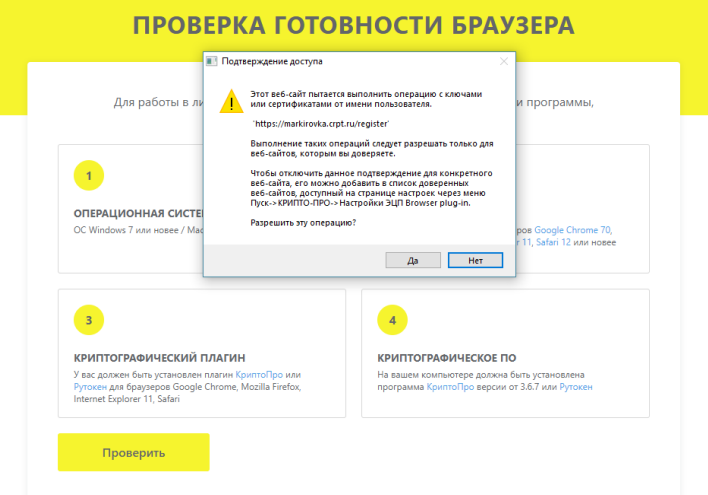

7. Далее нажмите Проверить. Система проверит правильность установки сертификата и криптографического ПО. После проверки нажмите Продолжить.

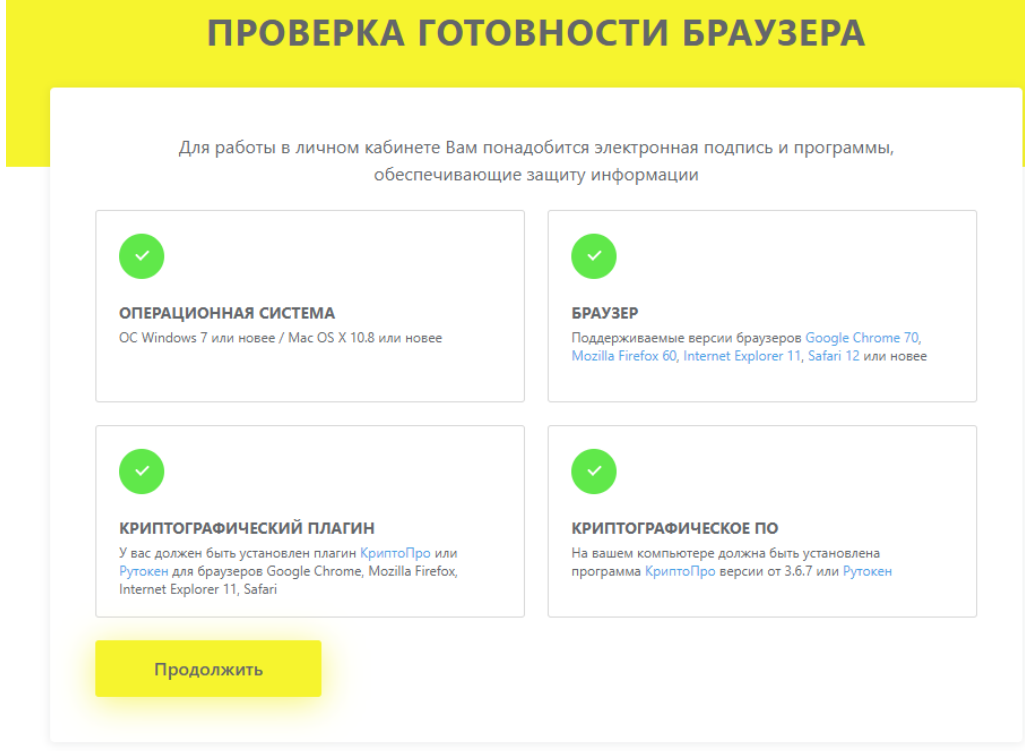

Примечание: Если Вы не прошли 3 и 4 стадии проверки (Криптографический плагин и криптографическое ПО), значит на вашем компьютере не установлен плагин КриптоПро. Если Плагин КриптоПро установлен, нужно разрешить расширение CryptoPro в используемом Вами браузере.

8. Далее Вы попадете на страницу с выбором сертификата. Нажмите на Выберите электронную подпись. И выберете свою ЭП.

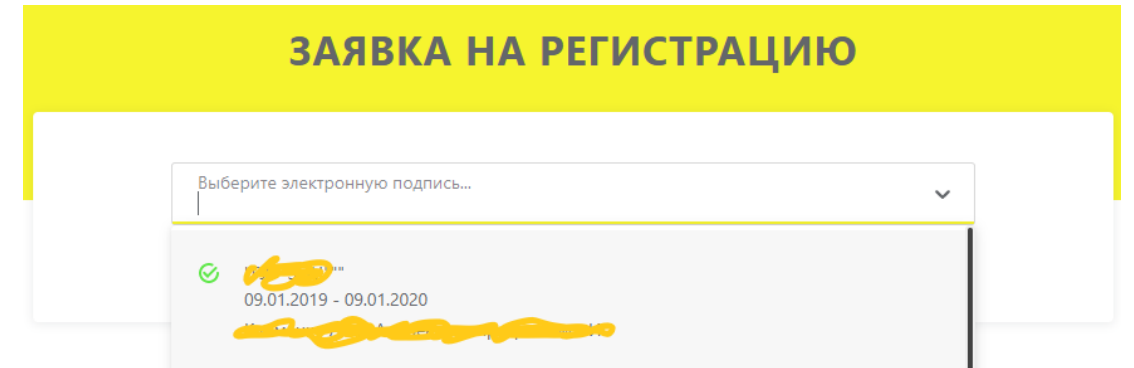

9. Введите необходимые данные и Отправьте заявку.